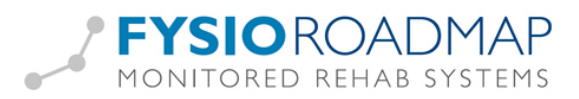

# Documentbeheer

Om een digitaal zorgdossier compleet te krijgen is het noodzakelijk om alle gegevens van de patiënt bij de hand te hebben. Daarom is hier de gelegenheid om alle inkomende correspondentie, foto's, filmpjes en andere documenten aan het dossier toe te voegen.

FysioRoadmap kan het betreffende bestand vastknopen aan de indicatie. Bij het openen van het document, start de applicatie (uiteraard moet deze wel aanwezig zijn op de computer) automatisch op.

## Inhoud

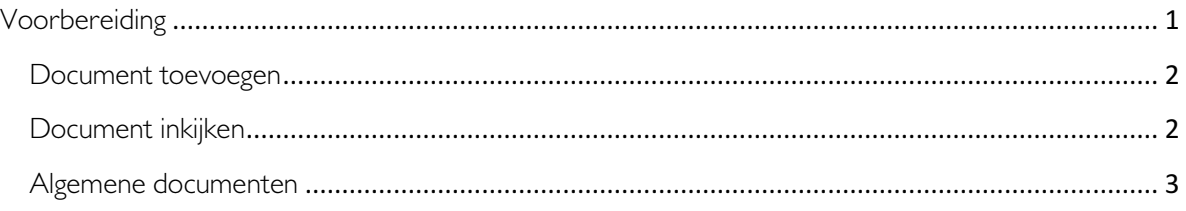

### Voorbereiding

Voordat u aan de slag gaat met documentbeheer dienen de administratorinstellingen eerst correct te worden ingesteld door uw systeembeheerder.

In het tabblad mapbeheer, onderdeel van de administratorinstellingen, kunnen locaties van mappen worden opgegeven. In deze mappen worden bestanden opgeslagen die wel bij de dossiers horen, maar niet in de database worden opgeslagen.

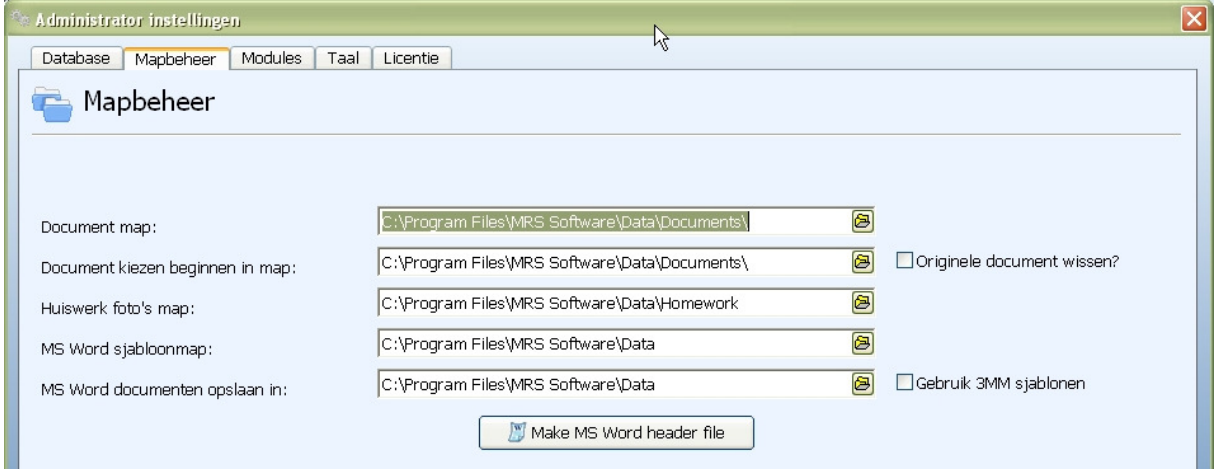

Document map: Alle fysiotherapeuten kunnen documenten aan patientendossiers toevoegen via de functie documentbeheer. Deze documenten moeten ergens opgeslagen worden, zodat ze een andere keer ook weer geopend kunnen worden, vanaf elke willekeurige computer in het netwerk. Hier kan aangegeven worden waar de documenten komen (bijvoorbeeld op een gedeelde netwerkschijf op de servercomputer)

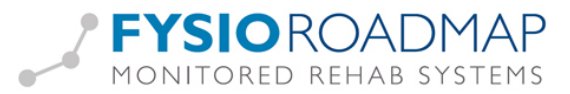

Document kiezen beginnen in map: Veel van de documenten die in een patiëntendossier worden bewaard, zijn eerst ingescand. Als de scanner op een bepaalde locatie de scans zet, kan hier naar gelinkt worden, mits het een gedeelde map is in het netwerk. Bij het openen van het Documentbeheer, zal automatisch als eerste deze map getoond worden.

#### Document toevoegen

 $K$ nop :  $\frac{D_{\text{other}}}{D}$  = geen documenten gekoppeld aan deze patiënt  $K$ <sub>nop:</sub>  $\frac{D_{\text{center}}}{D_{\text{center}}}$  = wel een of meerdere documenten gekoppeld aan deze patiënt

- Kies een patiënt
- Kies binnen tabblad FysioRoadmap op het icoontje van Documentbeheer
- Druk op <Toevoegen>.
- Selecteer de juiste datum en vul alle velden in. Kies het bestand dat u aan het dossier wilt toevoegen bij <Locatie>.
- Vink aan 'Originele bestand wissen' indien u het bestaande bestand wilt wissen en alleen de kopie wilt bewaren.
- Vink aan 'Document ook algemeen opslaan' indien u in elke indicatie dit bestand wilt inzien.
- Geef een omschrijving op.
- Kies 'OK'.

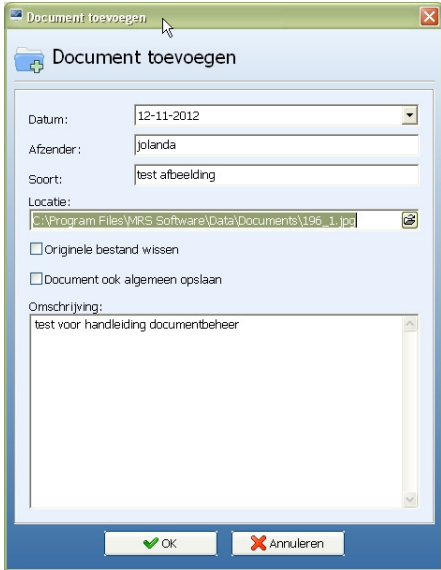

#### Document inkijken

Indien u een document wilt inzien, kies de icoon bij Documentbeheer, selecteer het bestand en kies voor <Wijzigen> of <Openen>.

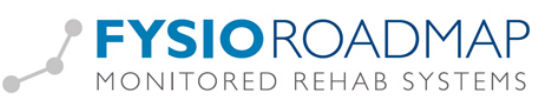

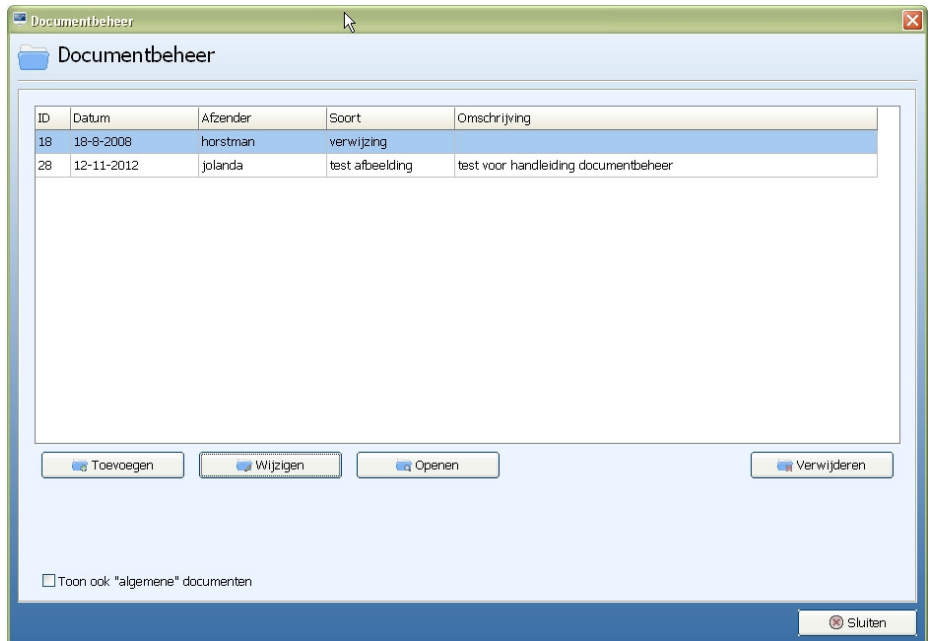

#### Algemene documenten

Tijdens het toevoegen van een bestand aan het documentbeheer, kan een vinkje worden gezet bij "Document ook algemeen opslaan".

Document ook algemeen opslaan

Als er vinkje er staat komt het toegevoegde document bij alle patiënten in het documentbeheer te staan. Dit kan handig zijn als elke patiënt een bepaald formulier moet krijgen of als bij elke patiënt een bepaald formulier moet worden ingevuld voor de administratie.

Bij het openen van documentbeheer bij een patiënt, kan ervoor worden gekozen de algemene (niet klantspecifieke) documenten wel of niet te tonen. Om de documenten wel te zien, kan het vinkje geactiveerd worden.

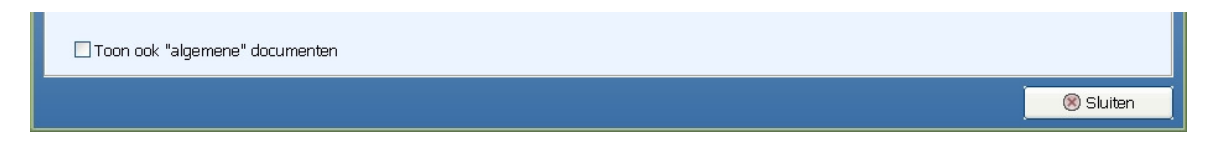